# **TDua**

## **Gestión electrónica de T2Ls**

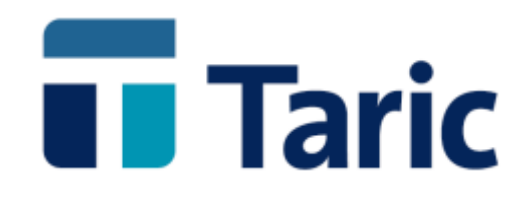

info@taric.es | www.taric.es | 915 541 006

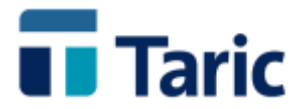

### **TDua**

### **Gestión electrónica de T2Ls**

**El nuevo módulo de gestión de T2Ls responde a las nuevas exigencias de la AEAT en materia de expedición y recepción de T2L de forma electrónica. Permite las siguientes funcionalidades:**

- **Expedición de los nuevos T2L de forma electrónica.**
- **Recepción de T2L y datado de sumaria de forma electrónica.**
- **Facturación específica de expedientes T2L.**

**El interfaz de usuario es muy similar al de otros tipos de expedientes gestionados por la aplicación, donde cada pantalla, formulario o casilla tiene incorporadas sus correspondientes ayudas (F1) con contenidos y funcionalidades.**

**Según las nuevas especificaciones establecidas por la AEAT en el entorno de la gestión de T2Ls, las operaciones se distinguen fundamentalmente entre expedición y recepción, cumpliendo ésta última dos funciones, la propia recepción del T2L así como el datado automático de la declaración sumaria (DSDT) en la que están registradas las mercancías recibidas en la descarga.**

**De este modo en la nueva gestión electrónica pueden intervenir, según los casos, hasta 3 tipos de declaración electrónica:**

- **Declaración de expedición de T2L**
- **Declaración de recepción de T2L. Para T2L expedidos en formato papel desde cualquier aduana de la UE incluso España. En la web de la AEAT estas declaraciones son denominadas "Altas indirectas" o registro de T2L previamente expedidos.**
- **Declaración de datado de sumaria a la descarga en el que está incluido el T2L a recepcionar.**

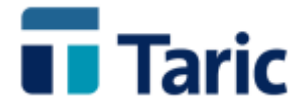

**Importante. La expedición y recepción de T2LF en los intercambios entre la UE (incluidas Península y Baleares) y Canarias está fuera de esta nueva gestión, se sigue haciendo como hasta ahora, la expedición con duas de exportación y la recepción con duas de importación**

**El uso de las declaraciones en este nuevo modulo T2L requiere estar previamente registrado en el sistema online de autenticación de usuarios de Taric, S.A., por lo que recomendamos ponerse en contacto con nuestro Departamento de Soporte informático que le ayudarán a realizar este registro en el sistema.**

**En la aplicación TDua, la gestión de T2Ls se encuentra en la opción T2L de su menú principal:**

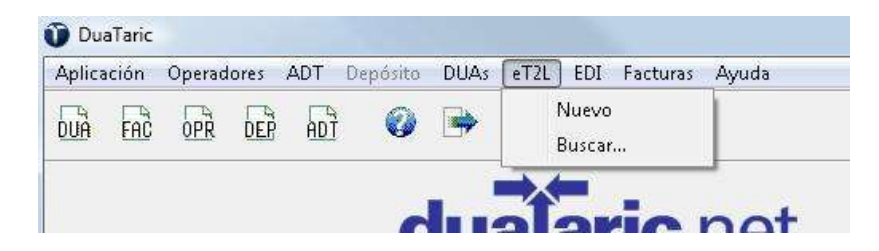

**A continuación pasamos a detallar con apoyo de imágenes de la aplicación los dos procesos que soporta este nuevo sistema y su funcionamiento en la aplicación:**

- Expedición de T2L → Ver páginas 2 a 8 de este documento.
- **Recepción de T2L y datado de sumaria → Ver páginas 9 a 19 de este documento.**

#### **Expedición de T2L**

**A modo de resumen pasamos a distinguir los tres pasos a seguir para completar una operación de expedición:**

- **1. Creación del expediente de tipo "expedición". La creación del expediente tal y como ocurre con el resto de declaraciones en la aplicación puede realizarse bien desde un formulario en blanco o bien a través del copiado de un expediente previamente realizado.**
- **2. Envío a la AEAT de la declaración. Si la declaración es aceptada, la AEAT asigna un numero de registro en formato MRN**
- **3. Impresión del ejemplar de levante en PDF generado por la AEAT. La aplicación facilita en un solo paso la captura e impresión de dicho ejemplar de levante.**

**Para el caso de la creación de un expediente de "expedición" en blanco, bastará con elegir la opción "Nuevo" del Menú T2L y seleccionar el tipo "Expedición".** 

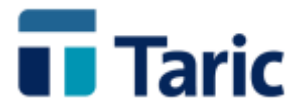

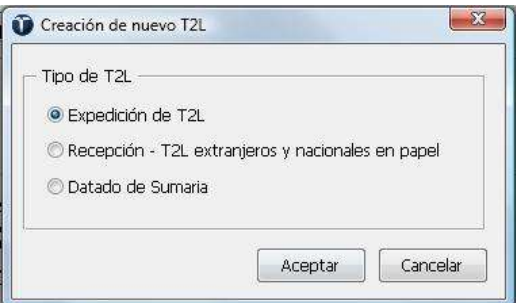

**Se abrirá el formulario del expediente donde se deberán completar todas las casillas de las sucesivas pestañas (una con datos de cabecera y dos por cada una de las partidas). Debemos recordar que todas las ventanas y casillas tienen su ayuda incorporada, accesible con la tecla F1.**

**Como es habitual para otros tipos de expedientes de la aplicación, también ahora puede generarse un expediente a partir de la copia de uno anterior. Para ello bastará con ir a la opción "buscar" del Menú T2L y completar los criterios de búsqueda para localizar uno de los expedientes previamente confeccionados.**

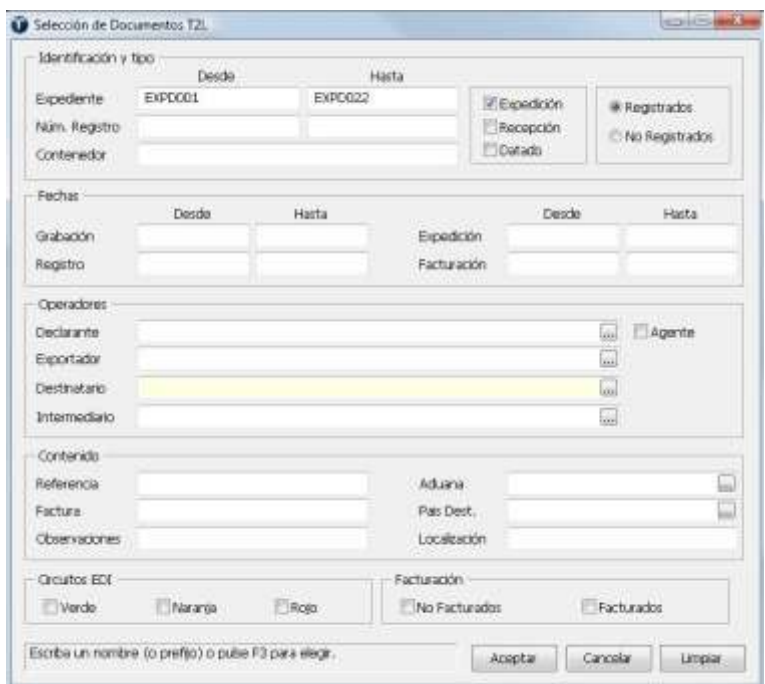

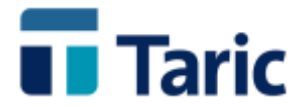

**Como resultado de la selección, la aplicación mostrará en la ventana de resultados los expedientes que cumplen los criterios utilizados.**

**Una vez seleccionado con los cursores o ratón el expediente del que queremos hacer una copia, debemos pulsar simultáneamente las teclas Ctrl-C o bien seleccionar la opción "Copiar" del menú de opciones accesible pulsando F9 o bien pinchando con el ratón en el**  botón <sup>**\*\*\*\*** en la barra superior de opciones.</sup>

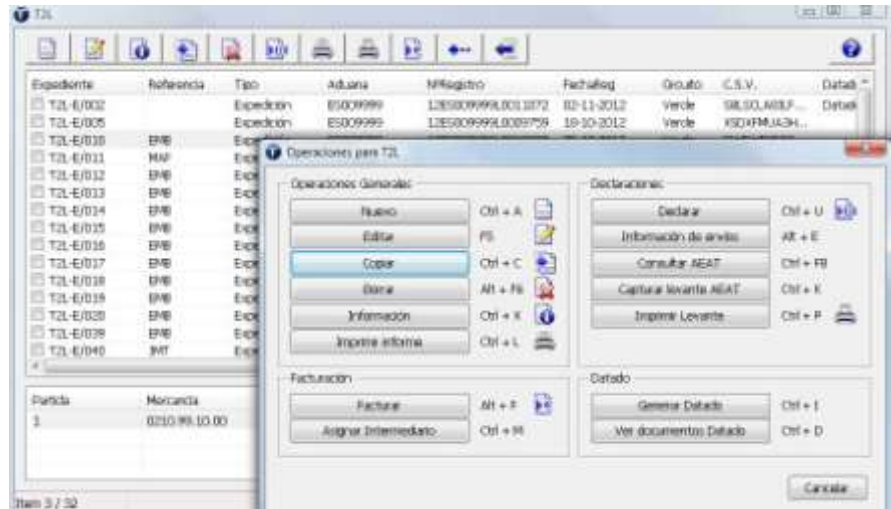

**A partir de ese momento entraremos en un nuevo expediente copia del expediente seleccionado donde debemos modificar los campos que se requieran, hasta completarlo.** 

**A continuación a modo de ejemplo mostramos las diferentes ventanas con un expediente ya confeccionado, y comentamos algunos de los campos y opciones más interesantes. Recordamos de nuevo que en todo momento y para cada casilla y ventana puede pulsarse la tecla F1 para acceder a la ayuda de contenido.**

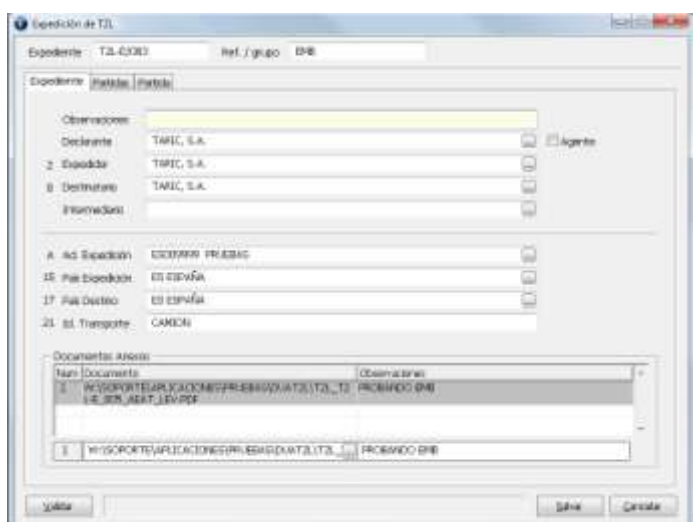

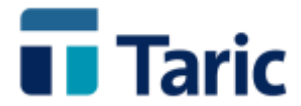

**En la ventana previa se encuentran los datos de cabecera del expediente. El campo expediente es el identificador único del expediente y puede crearse automáticamente.**

**En la parte inferior de la ventana se encuentra la zona de campos "Documentos anexos" donde se deben referenciar los ficheros con la copia escaneada de los documentos que deben necesariamente adjuntarse a la declaración. Estos se corresponden con los incluidos como documento en la casilla 44 de todas las partidas del expediente. Al menos deberá incluirse la factura comercial que ampara la expedición del T2L.**

Pinchando en el botón de la subcasilla de la izquierda se abrirá un navegador para poder **seleccionar la ruta y nombre del fichero resultado de la copia escaneada de los documentos a anexar. En la subcasilla de la derecha por cada fichero anexado, deberá incluirse una muy breve descripción.**

**En todo momento, en la parte inferior izquierda de todas las ventanas del expediente, se encuentra el botón "Validar" que permite hacer una validación previa de los campos y su contenido introducidos en el expediente. Está misma validación también se hará automáticamente a la hora de salvar o guardar un expediente así como en el momento de enviar la declaración.**

**En el caso que exista algún error o falte por cumplimentar alguna casilla aparecerá una ventana con la lista de errores detectados y un texto explicativo. Pinchando en cada línea la aplicación nos situará en la casilla con datos incorrectos o que falta por cumplimentar. Por ejemplo:**

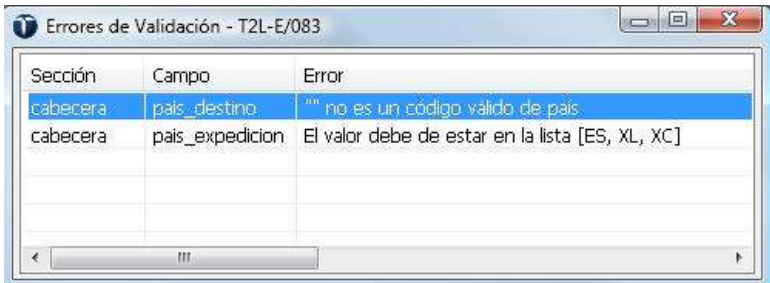

**Las siguientes ventanas son las correspondientes a las partidas. La primera de ellas es la lista de partidas, desde donde, si se desea, pueden copiarse o borrarse partidas**

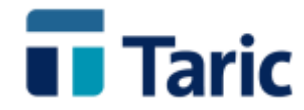

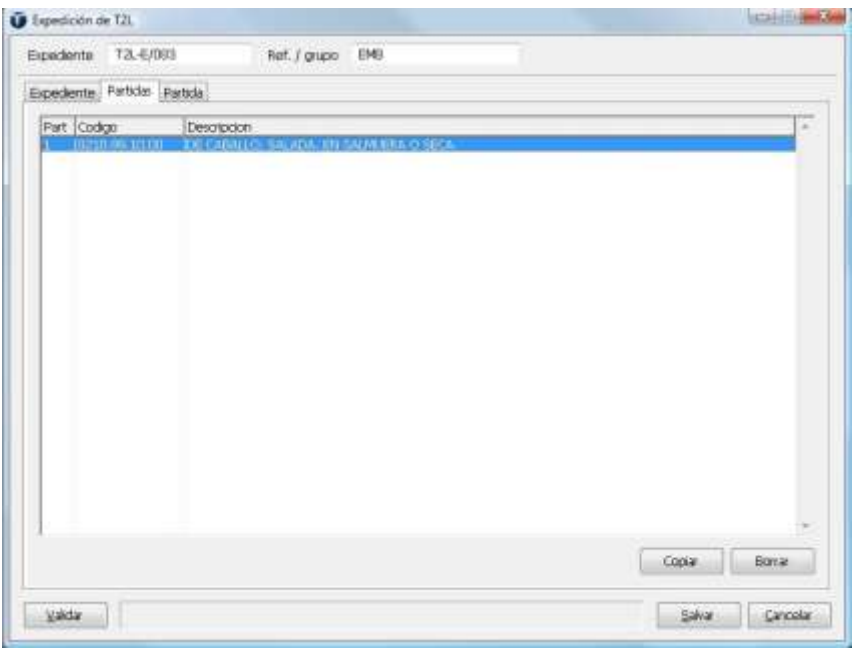

**En la primera pestaña de partida (Codificación), podemos destacar que la aplicación, al igual que hace con otro tipo de expedientes, incluye el arancel de aduanas completo donde podemos clasificar la mercancía, buscando por código o una descripción. En la parte de selección de documentos, debemos incluir todos aquellos que deban aportarse para la presentación de la declaración, al menos la factura comercial.**

**Muy importante: De todos los documentos incluidos en todas las partidas del expediente, debemos adjuntar el fichero con la copia escaneada de ellos, referenciándolos en las casillas de "Documentos anexos" de la primera ventana del expediente (cabecera).**

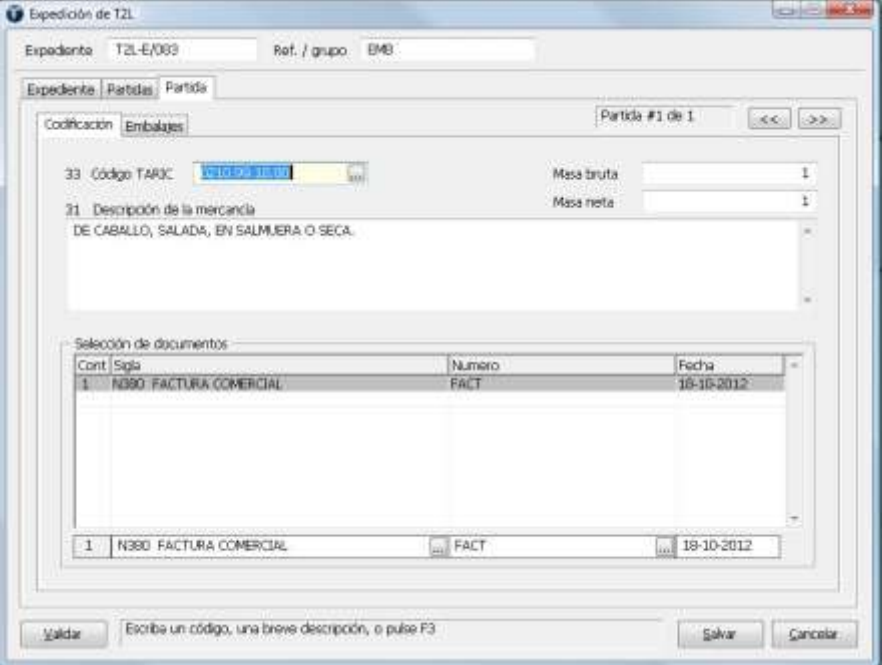

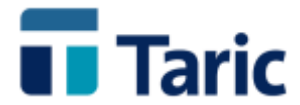

**En la segunda y última pestaña de partida (Embalajes), en la parte inferior, embalajes internos, siempre deben declararse los bultos (tipo, número y marcas) salvo que la mercancía que estemos incluyendo en la partida sean vehículos, debiendo entonces accionarse la pestaña "Bastidores" e incluirse el número de bastidor, marca y modelo de cada vehículo.**

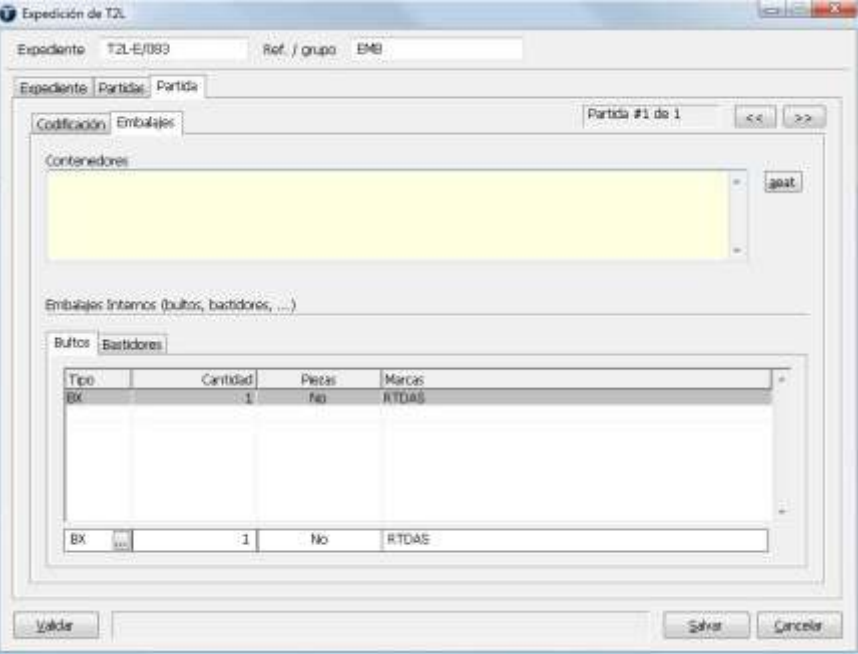

**Una vez completado el expediente, podemos guardarlo pulsando en el botón "Salvar".**

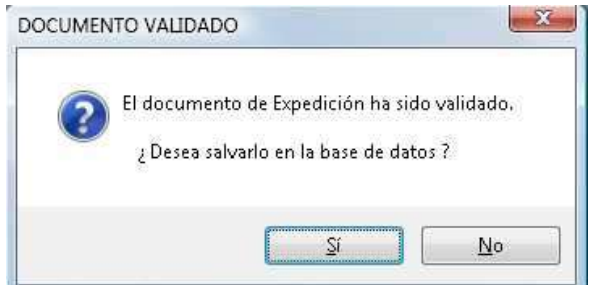

**Como comentábamos anteriormente, además de guardar el expediente la aplicación realiza una completa validación formal del mismo, abriendo una ventana con las indicaciones de errores en el caso que una casilla obligatoria no esté cumplimentada o bien esté cumplimentada de forma incorrecta.**

**Una vez completado y validado el expediente, debe declararse ante la AEAT. Para ello bastará con seleccionarlo con la barra espaciadora y pulsar simultáneamente las teclas Ctrl-U o bien**  seleccionar el botón **EUI** de la barra superior de botones. Se iniciará entonces el proceso de **declaración, que comienza con una nueva validación de la declaración y un posterior envío de la misma a la AEAT.**

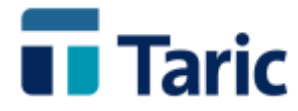

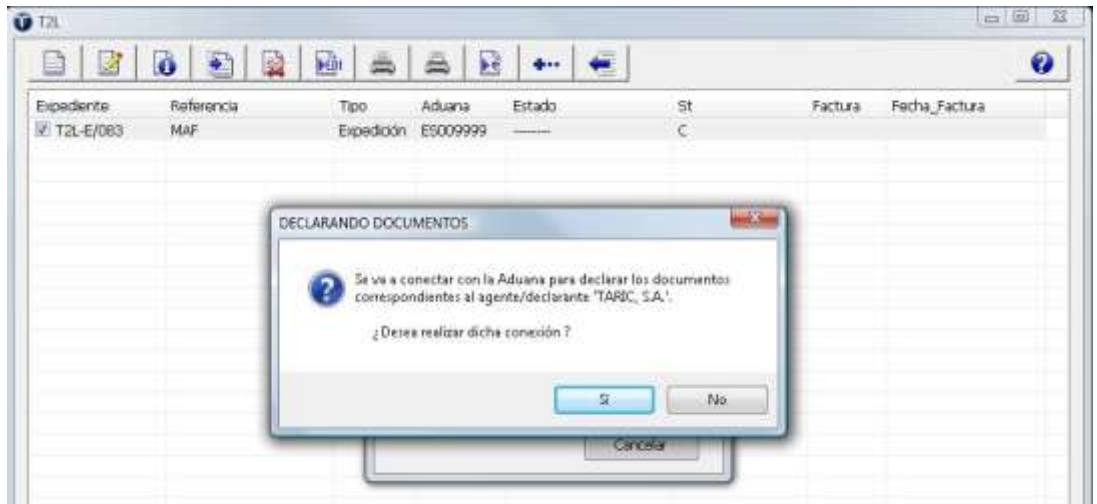

**En la misma conexión con la AEAT se produce el envío de la declaración y se recibe la respuesta por parte del sistema de la aduana. La declaración puede ser aceptada o rechazada.** 

**Si es rechazada, la aplicación informa de los errores de la declaración debiendo proceder a**  subsanarlos editando el expediente (pulsando el botón de edición **de la barra superior de botones o bien pulsando la tecla F5).Una vez subsanados, debe volverse a enviar la declaración.**

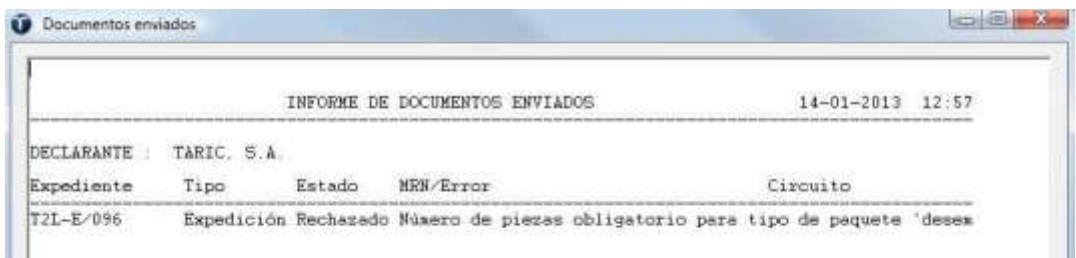

**Si la declaración es aceptada, es registrada por la AEAT con un número de registro en forma de MRN.** 

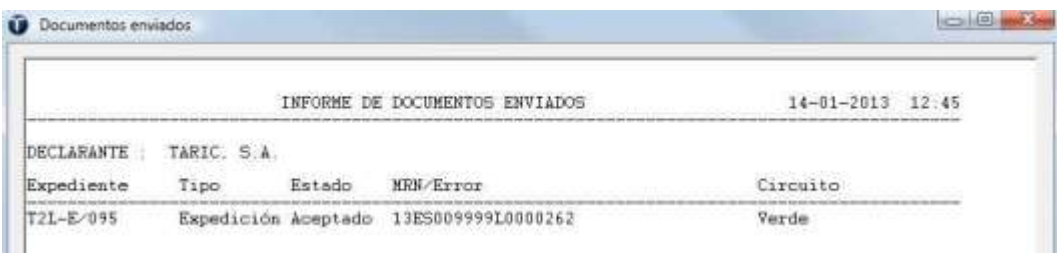

**En el caso que el circuito de despacho verde, puede imprimirse el ejemplar de levante de T2L y acercarse a la aduana con la copia del levante para poder proceder con los procesos de embarque de la mercancía.**

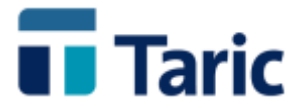

**Para imprimir el levante, bastará con acceder a ventana de búsquedas de T2L (Menú T2L, opción "Buscar") y añadir los necesarios filtros de búsqueda para localizar dicho expediente entre los expedientes tipo "expedición" con estado "registrado"**

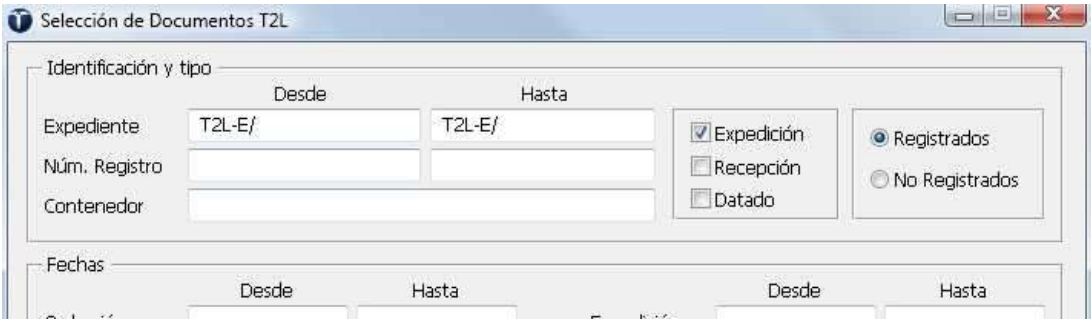

**Una vez localizado el expediente y situados con los cursores o con el ratón sobre él, debemos pulsar simultáneamente las teclas Ctrl-P o bien seleccionar con el ratón el botón "impresión de formularios" de la barra superior de botones**

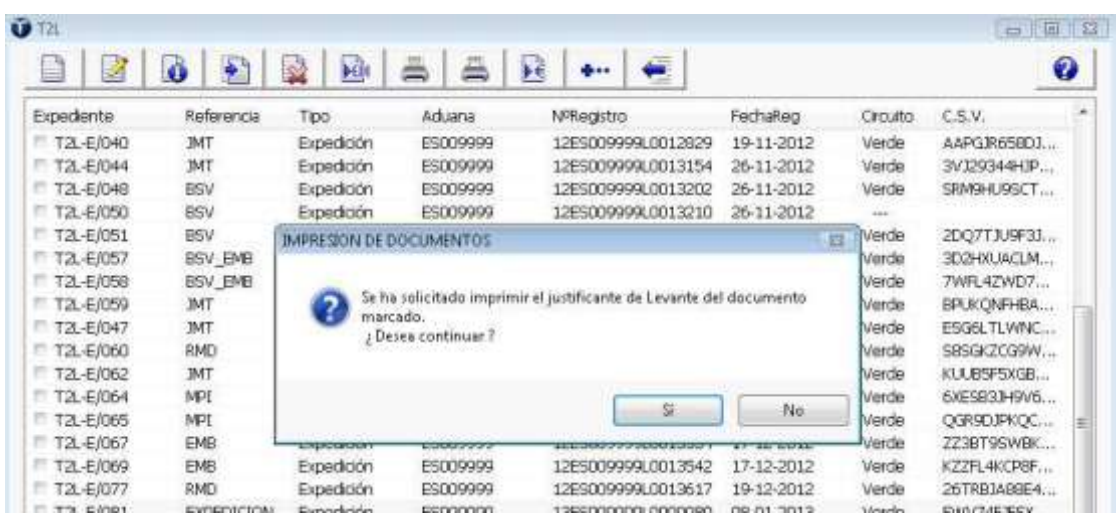

**La aplicación de forma transparente para el usuario, captura el ejemplar de levante de T2L generado por la AEAT y lo manda a imprimir a la impresora configurada al efecto.**

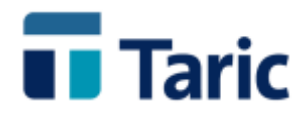

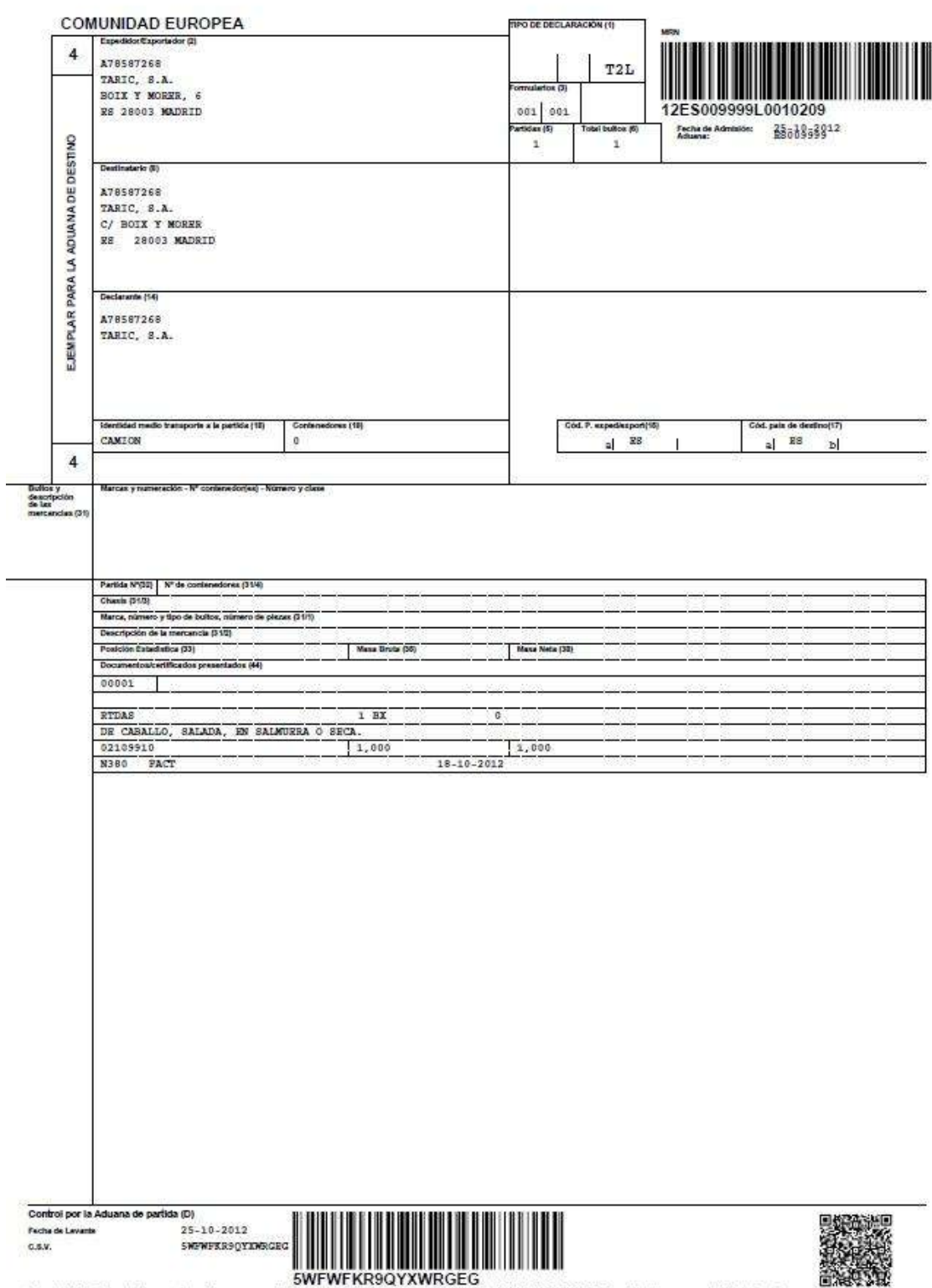

THE THE THE RESERVED OF THE RESERVED OF THE RESERVED OF THE RESERVED OF THE RESERVED OF THE RESERVED OF THE RE<br>- SAMP FOR THE RESERVED OF THE RESERVED OF THE RESERVED OF THE RESERVED OF THE RESERVED OF THE RESERVED OF THE La autenticidad de este documento puede ser compro

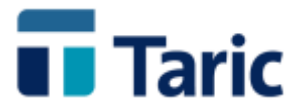

#### **Recepción de T2L y datado de sumaria.**

**Para esta operación, dependiendo de la naturaleza del T2L de expedición debemos distinguir en dos casos posibles:**

- **Recepción de T2L expedidos en formato papel desde cualquier aduana de la UE (incluidas las españolas). Esta operación implica dos declaraciones, una primera del tipo recepción (también denominada "alta indirecta" por la AEAT) y una segunda del tipo datado, en este orden. La aplicación permite la creación de la declaración de datado a partir de la de recepción.**
- **Recepción de T2L expedidos de forma electrónica (con MRN) desde una aduana española. Esta operación implica solo una declaración de datado.**

**Para el caso más habitual, el de recepción de un documento T2L expedido en papel desde cualquier aduana de la UE, los pasos a seguir para completar esta operación son los siguientes:**

- **1. Creación de un expediente de tipo "recepción". Tal y como ocurre con el resto de declaraciones en la aplicación puede realizarse bien desde un formulario en blanco o bien a través del copiado de un expediente previamente realizado.**
- **2. Envío de la declaración de recepción a la AEAT. Si la declaración es aceptada quedará registrada con el número original de T2L de expedición en papel.**
- **3. Creación del expediente de tipo "datado". Puede realizarse a partir de la declaración de recepción, confirmando los datos incorporados automáticamente e incluyendo los correspondientes a la ubicación de las mercancías y la declaración sumaria (número y partida) en la que están declaradas las mercancías a recepcionar.**
- **4. Envío de la declaración de datado a la AEAT. Si la declaración es aceptada, la AEAT asigna un numero de registro en formato MRN**
- **5. Impresión del ejemplar de levante en PDF generado por la AEAT (denominado JEC). La aplicación facilita en un solo paso la captura e impresión de dicho ejemplar de levante.**

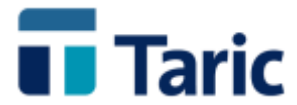

**Para el caso menos habitual, el de recepción de un documento T2L expedido de forma electrónica desde una aduana española (con MRN), los pasos a seguir para completar la operación son los siguientes:**

**1. Crear un expediente de tipo "datado".** 

**Normalmente se creará desde un formulario en blanco o bien desde una copia de uno anterior. En el caso de que el T2L de expedición electrónico haya sido también generado desde la aplicación, la creación del expediente de datado puede realizarse a partir de dicha declaración, confirmando los datos incorporados automáticamente e incluyendo los correspondientes a la ubicación de las mercancías y la declaración sumaria (número y partida) en la que están declaradas las mercancías a recepcionar.**

- **2. Envío de la declaración de datado a la AEAT. Si la declaración es aceptada, la AEAT asigna un numero de registro en formato MRN**
- **3. Impresión del ejemplar de levante en PDF generado por la AEAT (denominado JEC) La aplicación facilita en un solo paso la captura e impresión simultánea de dicho ejemplar de levante.**

**A continuación pasamos a detallar con el apoyo de imágenes de la aplicación los diferentes pasos, comentando algunos aspectos de las casillas más representativas. Debe recordarse que en todo momento para cualquier ventana y/o casilla puede pulsarse F1 para ver la ayuda de contenido.**

**Para generar una declaración de recepción desde un formulario en blanco, debe seleccionarse en el Menú Principal las opciones T2L / Nuevo y seleccionar el tipo "Recepción-T2L".**

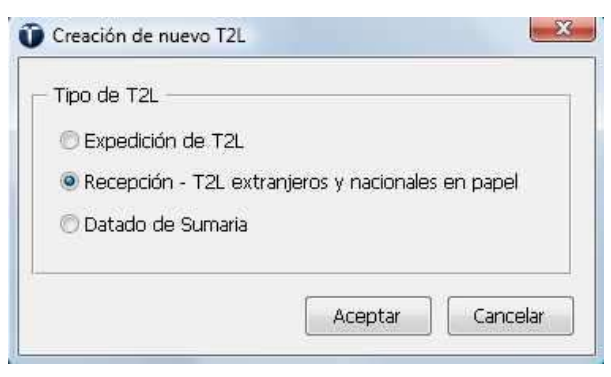

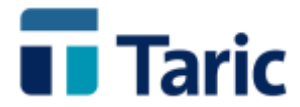

**Se abrirá entonces el formulario del expediente de recepción donde se deberán completar todas las casillas de las sucesivas pestañas (una con datos de cabecera y una por cada una de las partidas). Debemos recordar que todas las ventanas y casillas tienen su ayuda incorporada, accesible con la tecla F1.**

**Como comentábamos y es habitual para otro tipo de expedientes de la aplicación, puede generarse un expediente a partir de la copia de uno anterior. Para ello bastará con ir a la opción "buscar" del Menú T2L y completar los criterios de búsqueda para localizar uno de los expedientes previamente confeccionados.**

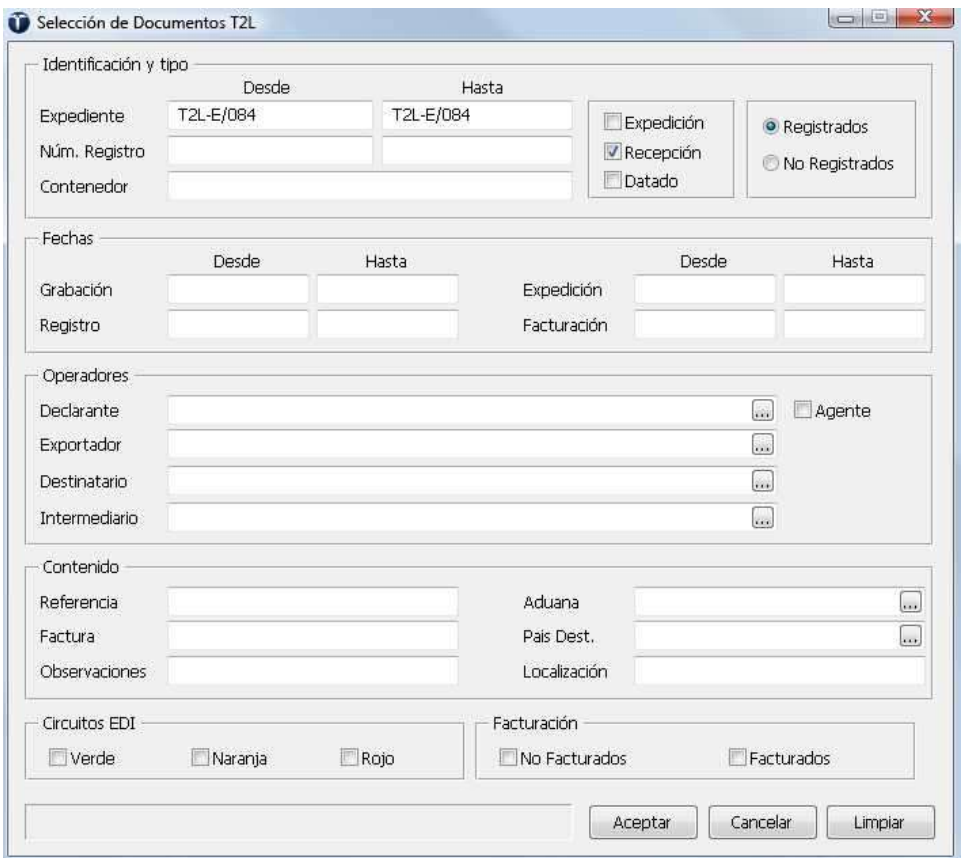

**Aceptamos la pantalla con los filtros de búsqueda que hayamos seleccionados, se abrirá la ventana de resultado de la búsqueda con los expedientes que cumplen los criterios utilizados en la búsqueda.**

**Una vez seleccionado con video inverso el expediente del que queremos hacer una copiadebemos pulsar simultáneamente las teclas Ctrl-C o bien seleccionar la opción "Copiar" del menú de opciones de la pantalla accesible pulsando F9 o bien pinchando con el ratón en**  el botón <sup> $\bullet\bullet\bullet$ </sup> en la barra superior de opciones.

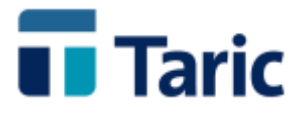

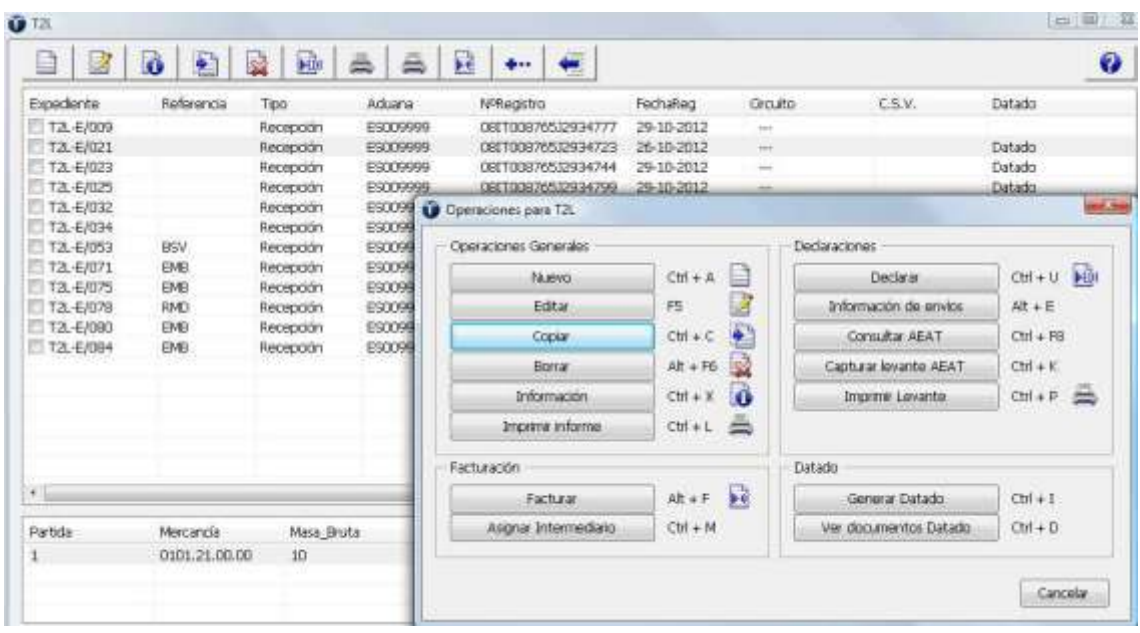

**A partir de ese momento se abre una copia del expediente seleccionado, donde debemos modificar los campos que se requieran, hasta terminar de completar el expediente. A continuación, a modo de ejemplo, mostramos las diferentes ventanas con un expediente ya confeccionado, comentando algunos de los campos y opciones más relevantes. Recordamos de nuevo. que todas las ventanas y casillas tienen su ayuda incorporada, accesible con la tecla F1.**

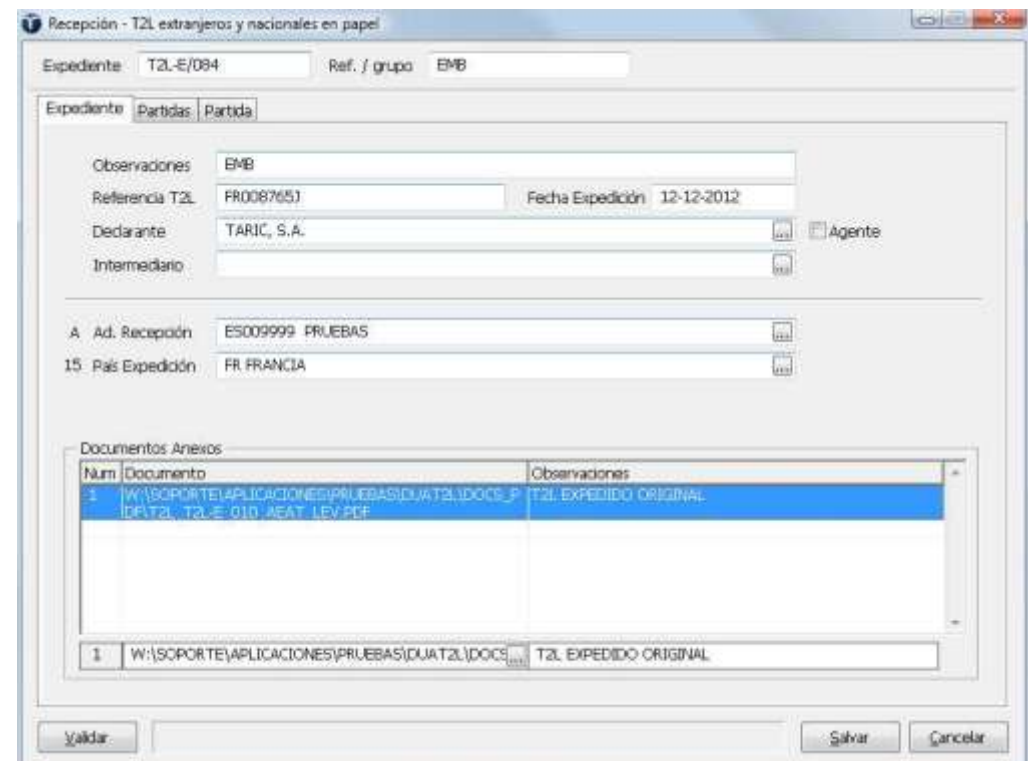

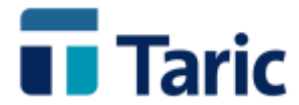

**En la ventana previa se incluyen los datos de cabecera del expediente. El campo "expediente" es el identificador único del expediente y puede generarse automáticamente. El campo "Referencia T2L" debe cumplimentarse con el número asignado al T2L expedido en origen, que se convertirá además en el número de registro de la declaración en la AEAT, una vez haya sido enviada y aceptada.**

**En la parte inferior de la pantalla se encuentra la zona de campos "Documentos anexos" donde se debe incluir obligatoriamente el fichero con la copia escaneada del documento original del T2L a recepcionar.**

**Pinchando en el botón de la subcasilla de la izquierda se abrirá un navegador para poder seleccionar la ruta donde se encuentre el fichero con la copia escaneada del T2L a anexar. En la subcasilla de la derecha se deberá incluir una muy breve descripción del fichero adjuntado.**

**En todas las ventanas del expediente, en su parte inferior izquierda se encuentra el botón "Validar", que permite hacer una validación previa de lo introducido en el expediente. Está validación también se hará automáticamente a la hora de salvar un expediente así como en el momento de enviar la declaración.**

**En el caso que haya algún error o falte por cumplimentar alguna casilla, aparecerá una ventana con la lista de errores detectados y un texto explicativo. Pinchando en cada línea la aplicación nos situará en la casilla con información incorrecta o que falta por cumplimentar. Por ejemplo:**

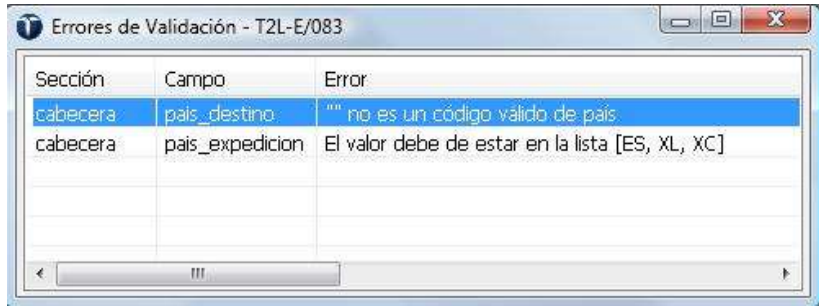

**Las siguientes ventanas son las correspondientes a las partidas. La primera de ellas es la lista de partidas, desde donde, si se desea, pueden copiarse o borrarse partidas**

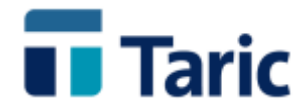

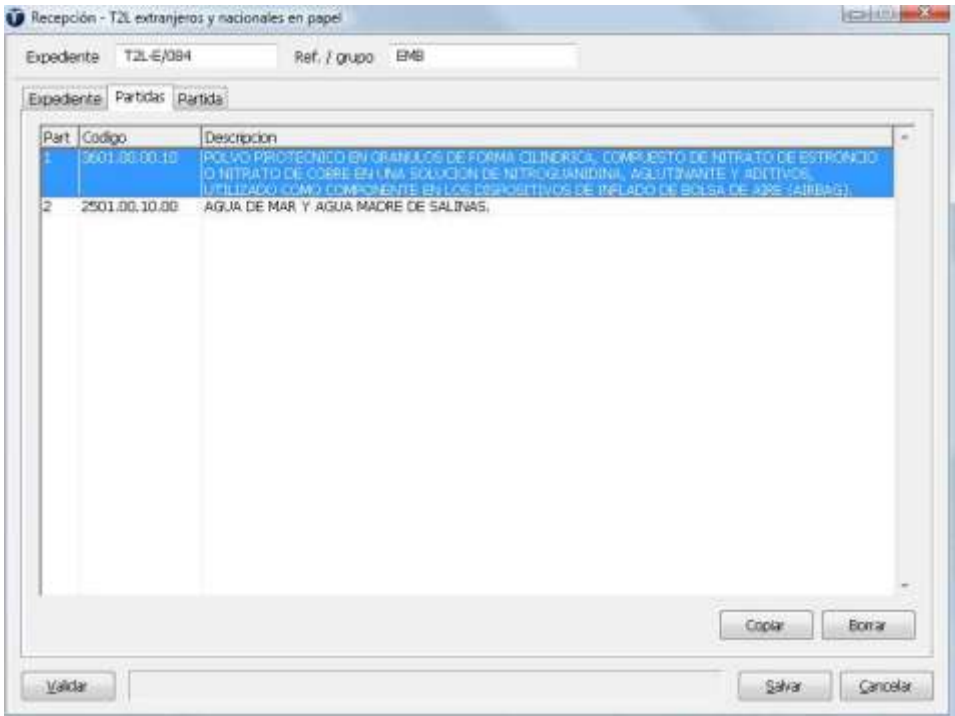

**En la pestaña "Partida", podemos destacar que la aplicación incluye el arancel de aduanas completo donde, como se hace con otro tipo de expedientes en la aplicación, podemos buscar por código o una descripción.** 

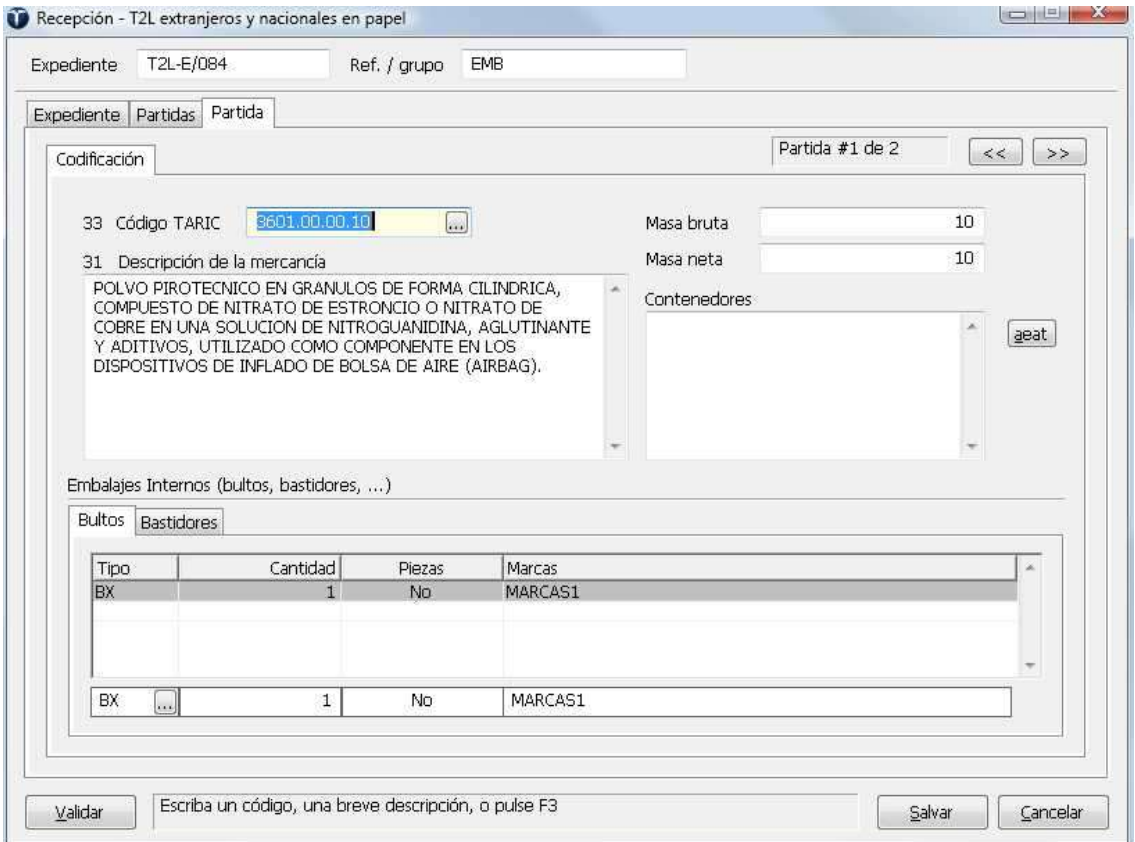

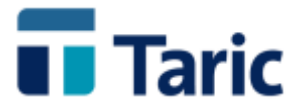

**En la zona inferior (Embalajes Internos,…), siempre deben declararse los bultos (tipo, número y marcas) salvo que la mercancía que estemos incluyendo sean vehículos, debiendo entonces accionarse la pestaña "Bastidores" e incluirse el número de bastidor, marca y modelo de cada vehículo.**

**Una vez completado el expediente, podemos guardarlo pulsando en el botón "Salvar".**

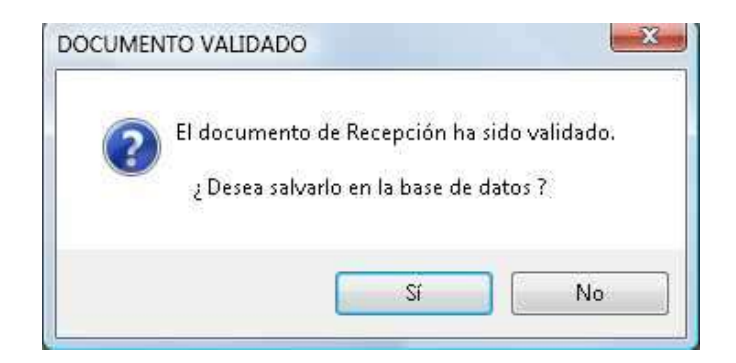

**Como comentábamos anteriormente, además de guardar el expediente la aplicación hace una completa validación formal del mismo, abriendo una ventana con las indicaciones de errores en el caso que una casilla obligatoria no esté cumplimentada o bien esté cumplimentada de forma incorrecta.**

**Una vez completo y validado el expediente, debe declararse ante la AEAT. Para ello bastará con seleccionarlo con la barra espaciadora y pulsando simultáneamente las teclas Ctrl-U o**  bien pinchando en el botón **interestado de la barra superior de botones**, se iniciará **automáticamente el proceso de declaración empezando por una nueva validación y un posterior envío de la misma a la AEAT.**

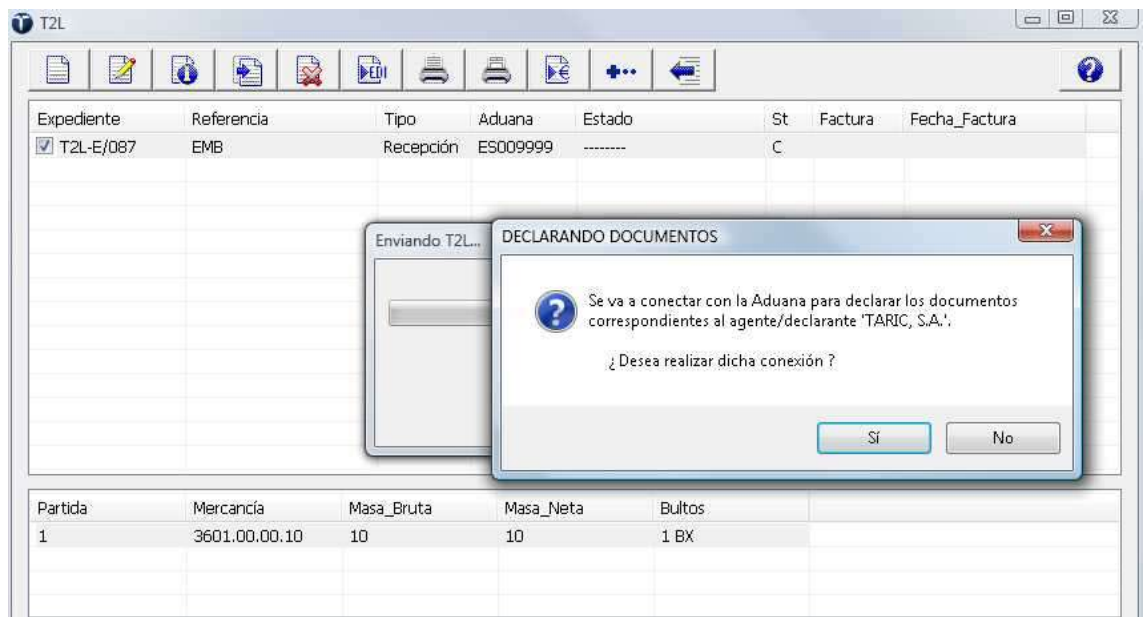

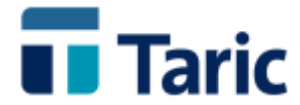

**En el mismo momento la declaración puede ser aceptada o rechazada.** 

**Si es rechazada se informa de los errores de la declaración debiendo proceder a subsanarlos**  editando el expediente (pulsando el botón de edición **de la bara de la barra superior de botones o bien pulsando la tecla F5).Una vez subsanado, debe volverse a declarar.**

**Si la declaración es aceptada, es entonces registrada con el mismo número del T2L expedido en origen y ahora recepcionado.**

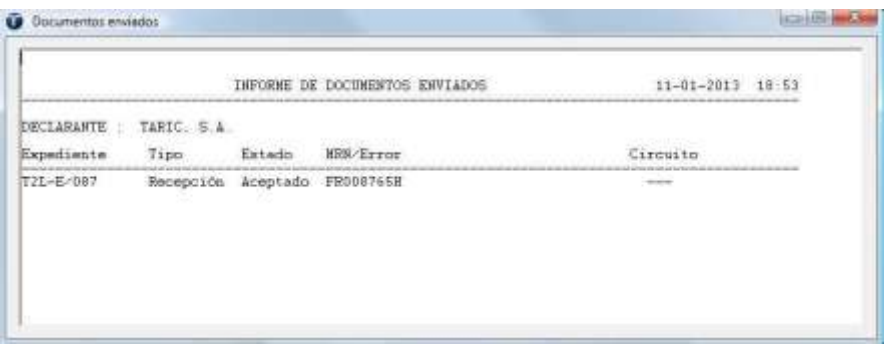

**Para completar el proceso de recepción a partir de este momento se debe crear la declaración de datado que generaremos a partir de la declaración de recepción que acabamos de completar y declarar.**

**Para ello, desde la opción del menú T2L / Buscar, localizamos dicha declaración de recepción y una vez situados en ella, pulsamos simultáneamente las teclas Ctrl-I o bien seleccionamos la opción "Generar datado" del menú de opciones accesible con F9 o pulsando el botón de la barra superior de botones.**

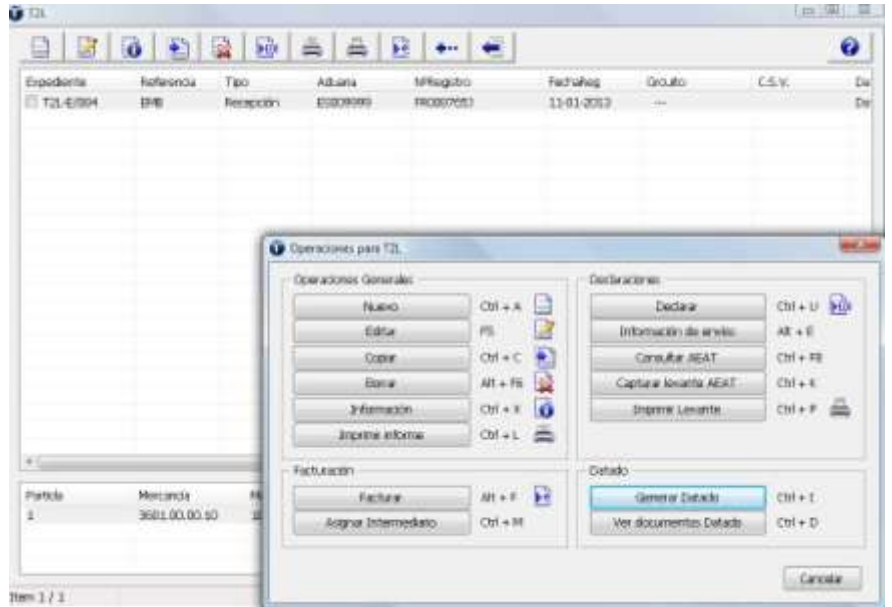

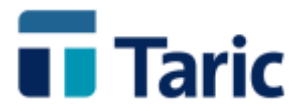

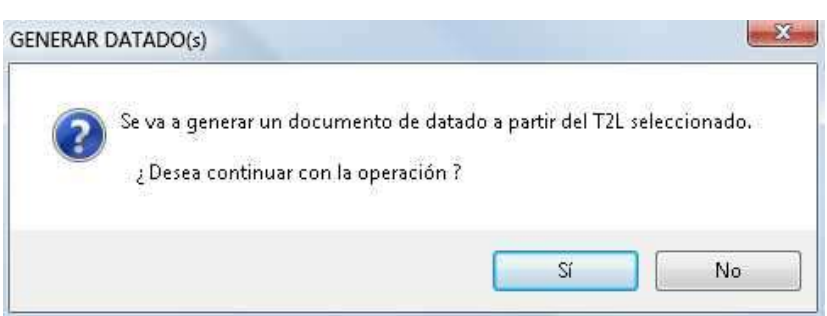

**En este momento la aplicación nos abre un expediente de datado donde se incluyen los datos necesarios heredados de la declaración de recepción de T2L.**

**En dicho expediente, compuesto por una ventana de con datos de cabecera (expediente) y una ventana para cada partida, se deben completar los datos específicos de la parte de datado de la sumaria en la que ha sido referenciado el T2L con sus mercancías recibidas.**

**De este modo, entre los datos de cabecera (pestaña expediente) debemos destacar la casilla 30 – Localización, donde debe incluirse el código de ubicación aduanera en la que se encuentran descargadas las mercancías. El formato es RRRRNNNNNN, donde RRRR es el código de aduana a 4 dígitos y NNNNNN es el código de ubicación en dicho recinto de hasta 6 caracteres.**

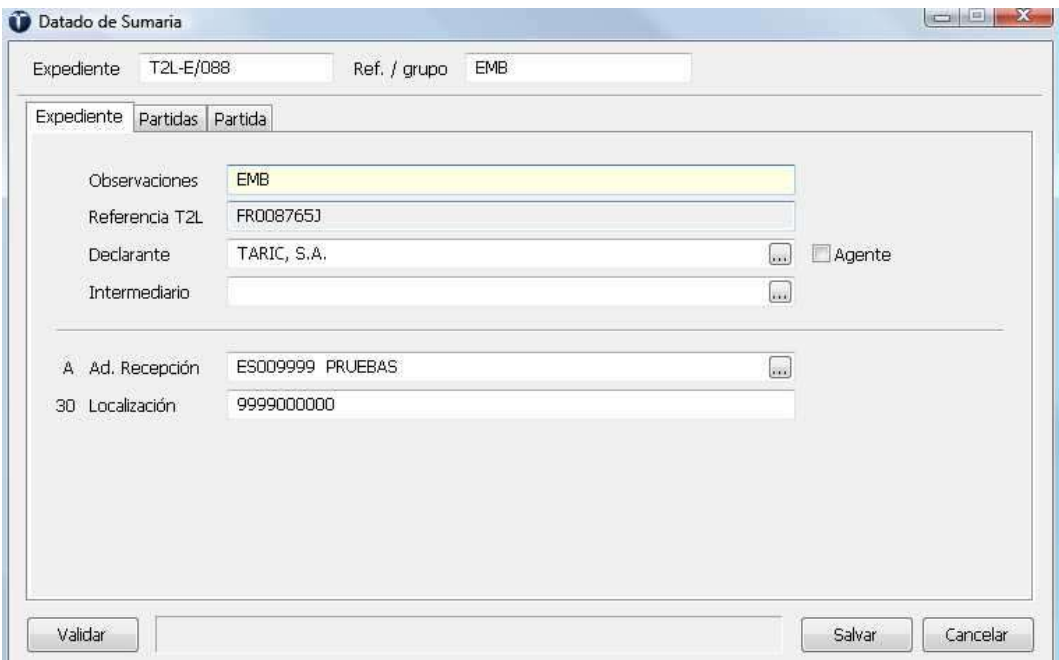

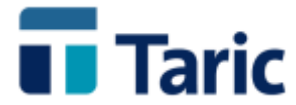

**En la pestaña partida debemos destacar el campo "Decl. Sumaria", donde debe referenciarse el número de declaración sumaria seguido del número de partida de dicha sumaria en el que se encuentran declaradas las mercancías del T2L recibido.**

**El formato es RRRRANNNNNNPPPPP, donde RRRRANNNNNN es el número de declaración sumaria y PPPPP es el número de partida de dicha sumaria completado con ceros por la izquierda hasta completar 5 dígitos.**

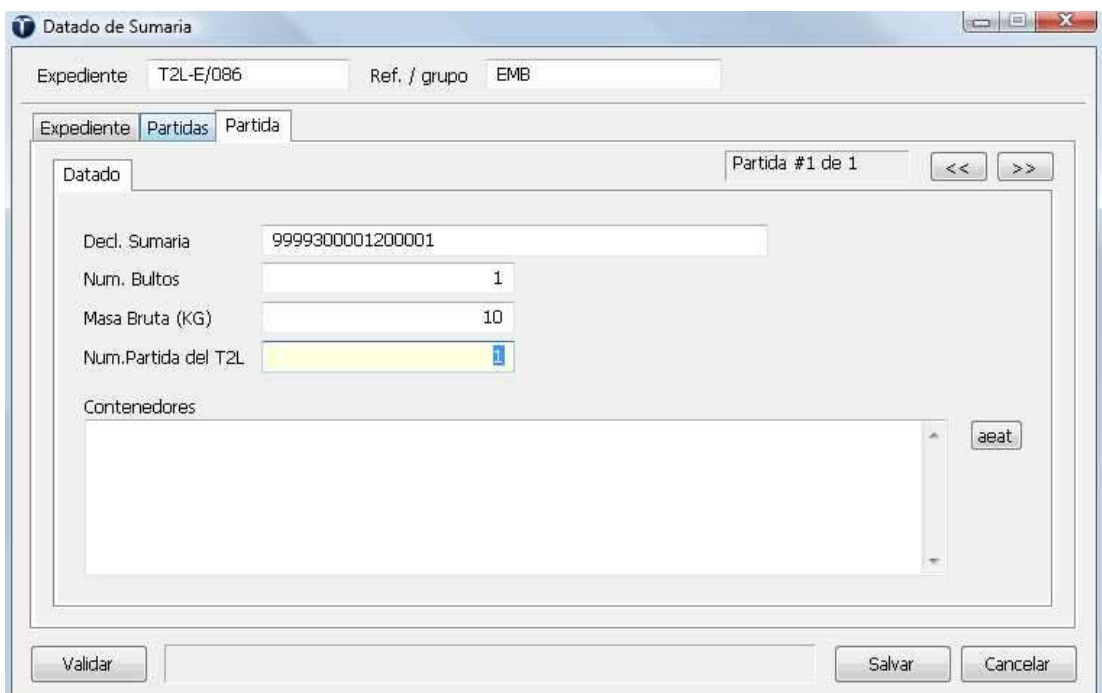

**Una vez completada la declaración, debe guardarse con el botón "Salvar", que además de guardar, ejecuta una validación completa del contenido de la declaración.** 

**En caso de que dicha validación encuentre en alguna casilla un error o una falta de cumplimentación, aparecerá una ventana con los errores encontrados, pinchando en cada uno de ellos la aplicación nos irá situando en las casillas correspondientes para proceder a corregir lo necesario.**

**Una vez completado y validado el expediente, debe declararse ante la AEAT. Para ello bastará con seleccionarlo con la barra espaciadora y pulsar simultáneamente las teclas Ctrl-U o bien**  seleccionar el botón **EUI** de la barra superior de botones. Se iniciará entonces el proceso de **declaración, que comienza con una nueva validación de la declaración y su posterior envío a la AEAT.**

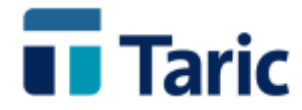

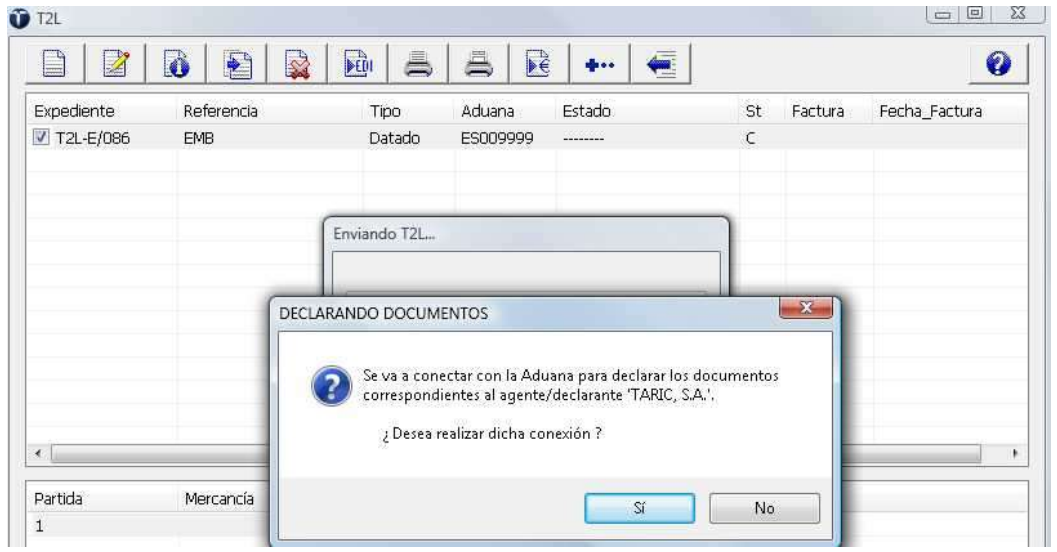

**En la misma conexión con la AEAT se produce el envío de la declaración y la recepción de la respuesta por parte del sistema de la aduana. La declaración puede ser aceptada o rechazada.** 

**Si es rechazada, la aplicación informa de los errores, debiendo proceder a subsanarlos**  editando el expediente (botón de edición **de la barca superior de botones o bien la tecla F5).Una vez subsanados, debe volverse a enviar la declaración.**

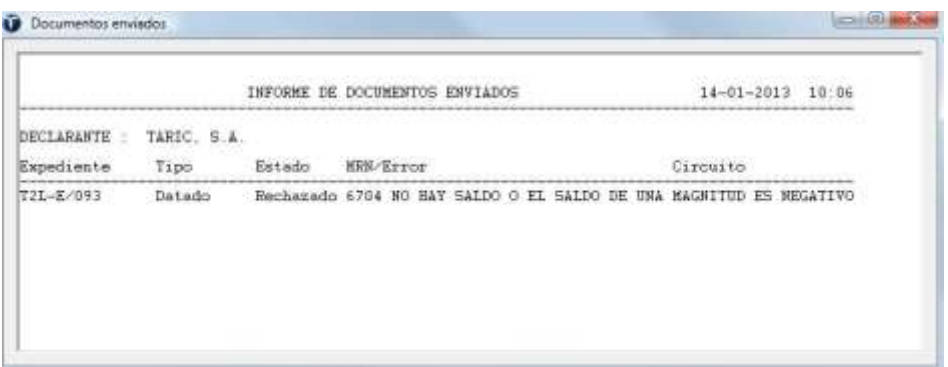

**Si la declaración es aceptada, es registrada por la AEAT con un número de registro en forma de MRN**

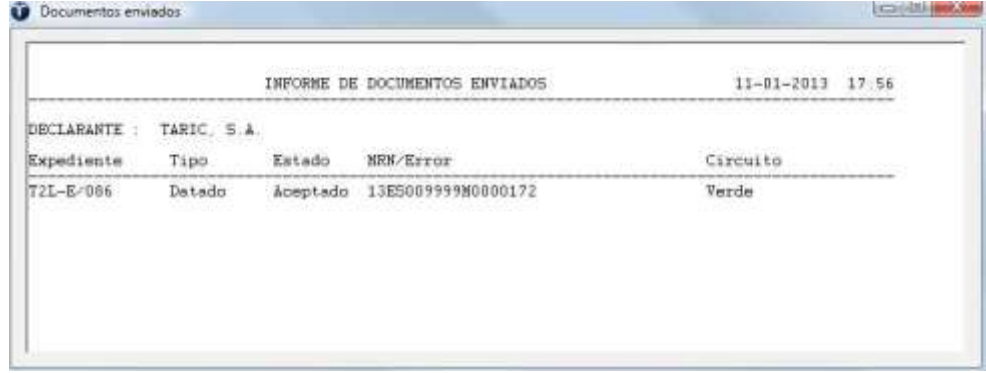

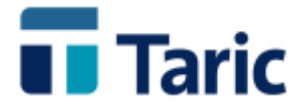

**En el caso que el circuito de despacho sea verde, puede imprimirse el ejemplar de levante del datado y acercarse a la aduana con la copia de dicho levante para poder proceder con los procesos de retirada de la mercancía.**

**Para imprimir el levante, bastará con acceder a ventana de búsquedas de T2L (Menú T2L, opción "Buscar") e incluir los necesarios filtros de búsqueda para localizar dicho expediente entre los expedientes tipo "datado" con estado "registrado".**

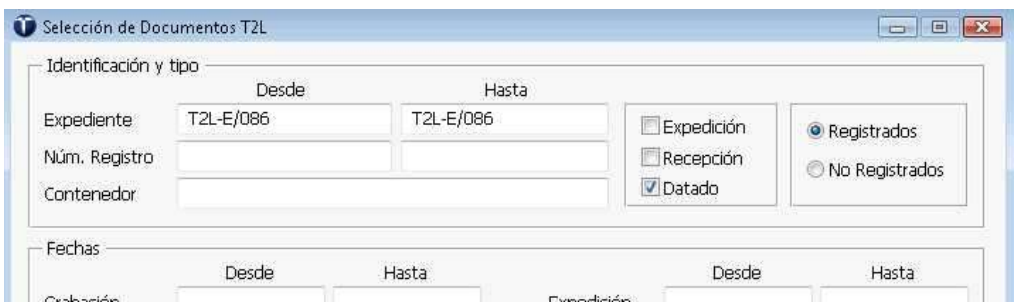

**Una vez localizado el expediente y situados con los cursores o con el ratón sobre él, se debe pulsar simultáneamente las teclas Ctrl-P o bien seleccionar con el ratón el botón "impresión de formularios" de la barra superior de botones.**

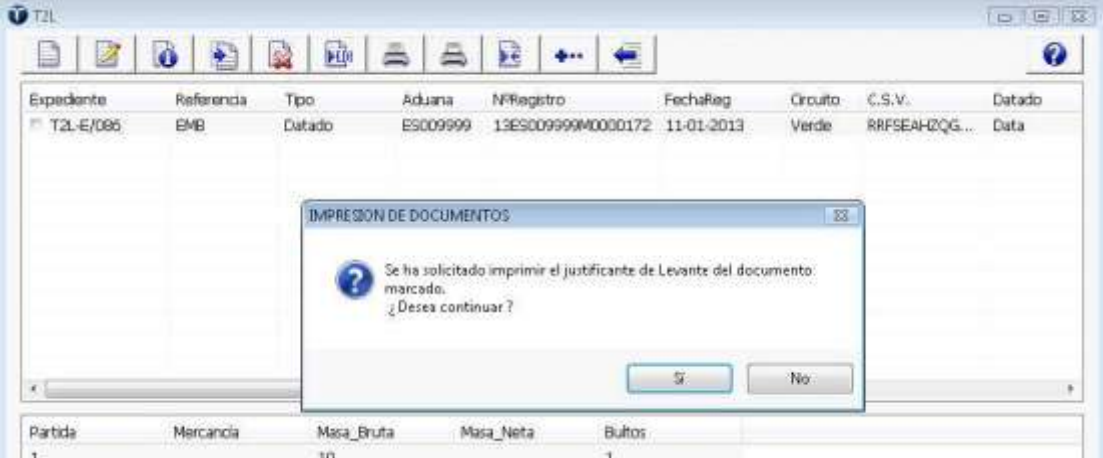

**La aplicación de forma transparente para el usuario captura el ejemplar de levante de T2L generado por la AEAT y lo manda a imprimir a la impresora configurada al efecto.**

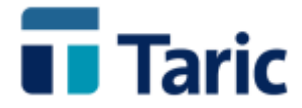

Página 1

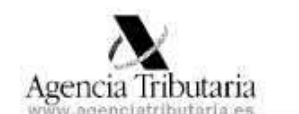

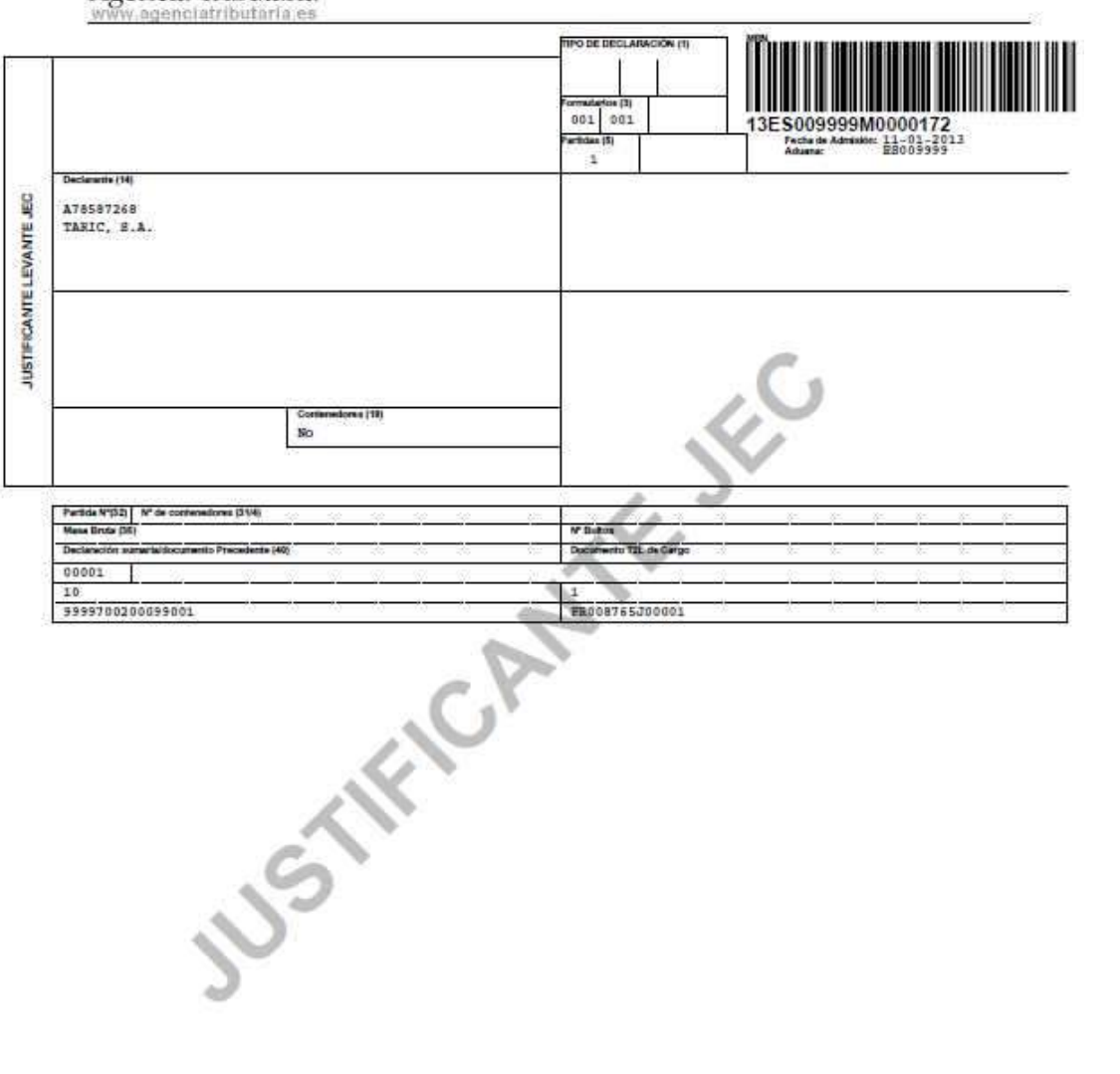

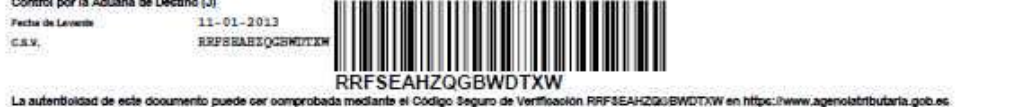